# **brother**

**Ennen MFC:n käyttöä on määritettävä laitteiston asetukset ja asennettava ohjain. Saat apua laitteen asetusten tekemiseen sekä ohjaimen ja ohjelmistojen asentamiseen lukemalla Pikaoppaan ja seuraamalla siinä annettuja helppoja ohjeita**

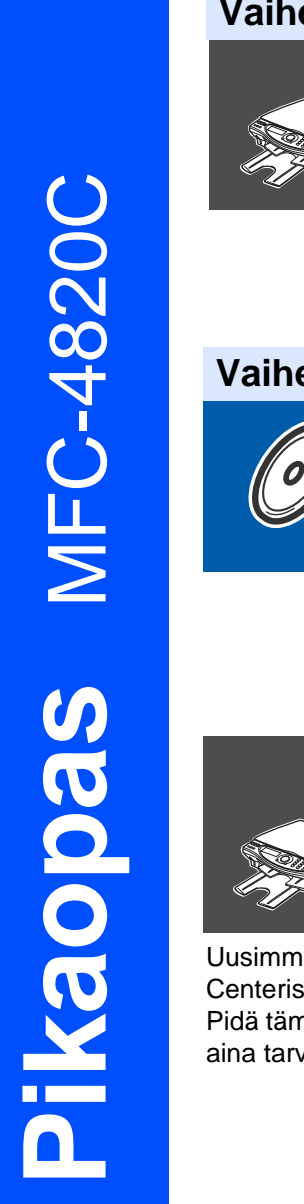

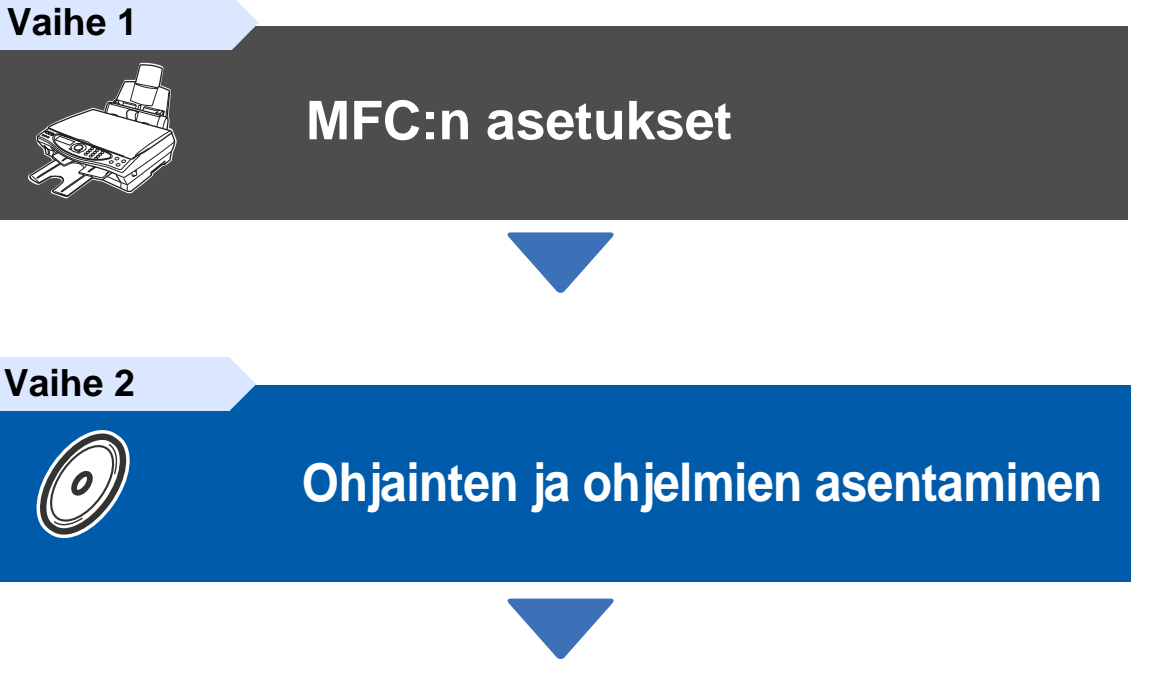

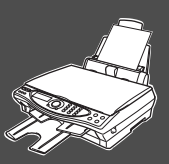

## **Asennus on valmis!**

Uusimman ohjaimen ja parhaat ratkaisut ongelmiin ja kysymyksiin saat Brother Solutions Centeristä. Napsauta ohjaimen osoitelinkkiä tai avaa web-sivu **<http://solutions.brother.com>** Pidä tämä Pikaopas, Käyttäjän opas ja niiden mukana toimitettu CD-ROM-levy tallessa, jotta voit aina tarvittaessa katsoa ohjeita.

Ohjainten ja ohjelmien asentaminen

Ohjainten ja ohjelmien asentaminen

# ■**Aloittaminen**

## **Laatikon sisältö**

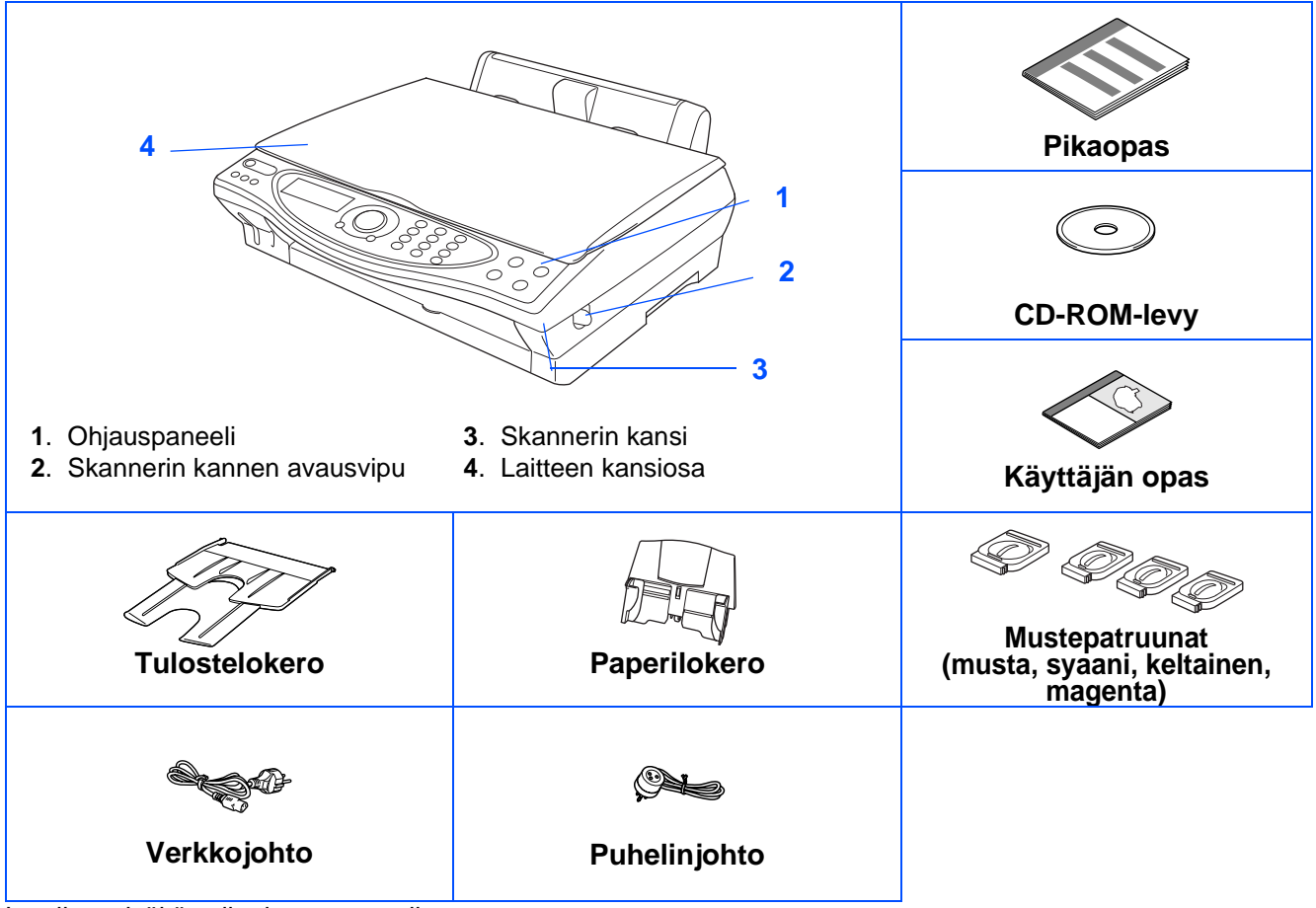

Laatikon sisältö vaihtelee maasta riippuen. Säilytä kaikki pakkausmateriaalit ja laatikko.

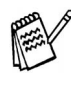

■ Käytä tarkoitukseen sopivaa USB-kaapelia.

■ Kaapeli ei kuulu toimitukseen. Hanki tarkoitukseen sopiva USB-kaapeli.

#### ■ USB-kaapelin pituus saa olla korkeintaan 2 metriä.

## **Ohjauspaneeli**

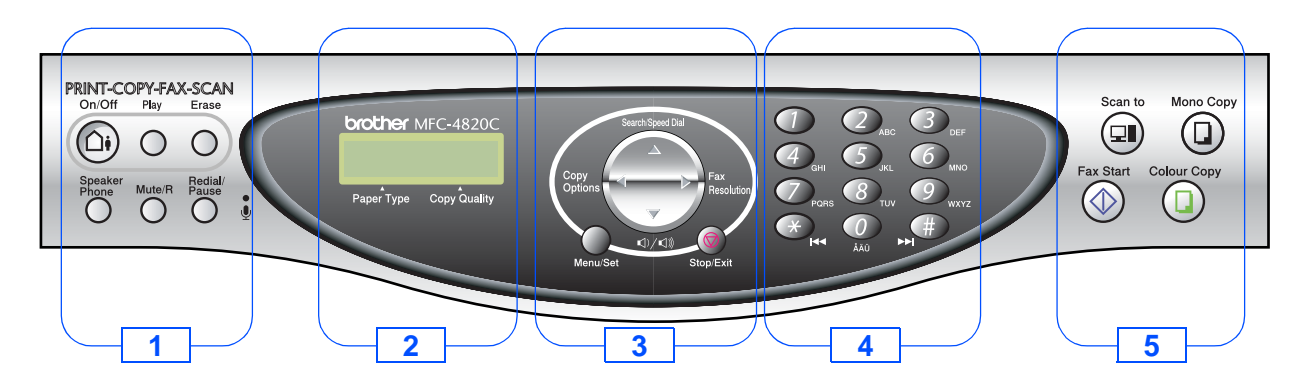

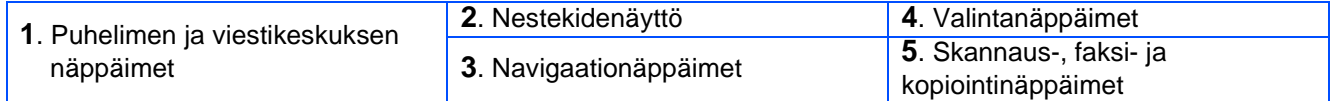

Lisätietoja on Käyttäjän oppaan 1. luvussa: MFC-4820C:n ohjauspaneelin esittely.

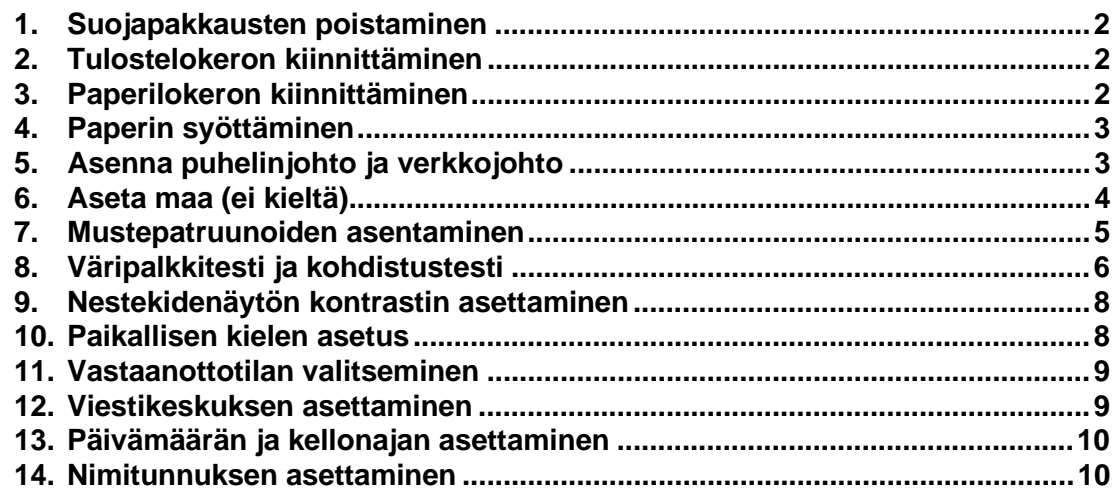

#### **[Ohjainten ja ohjelmien asentaminen](#page-12-2) Vaihe 2**

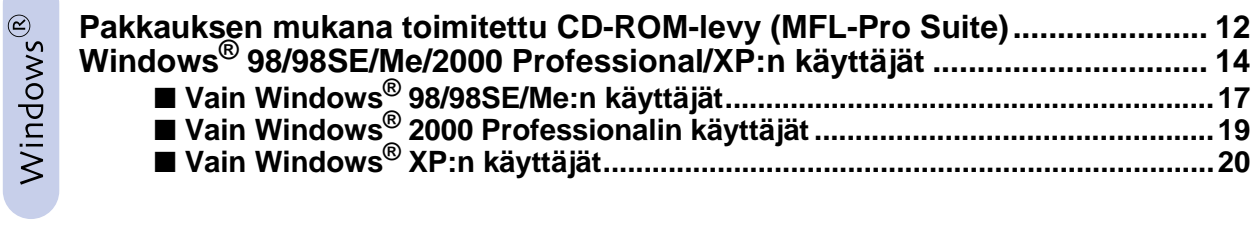

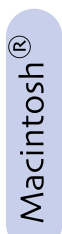

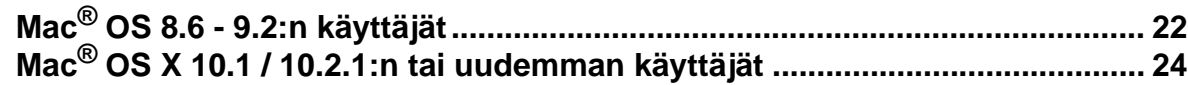

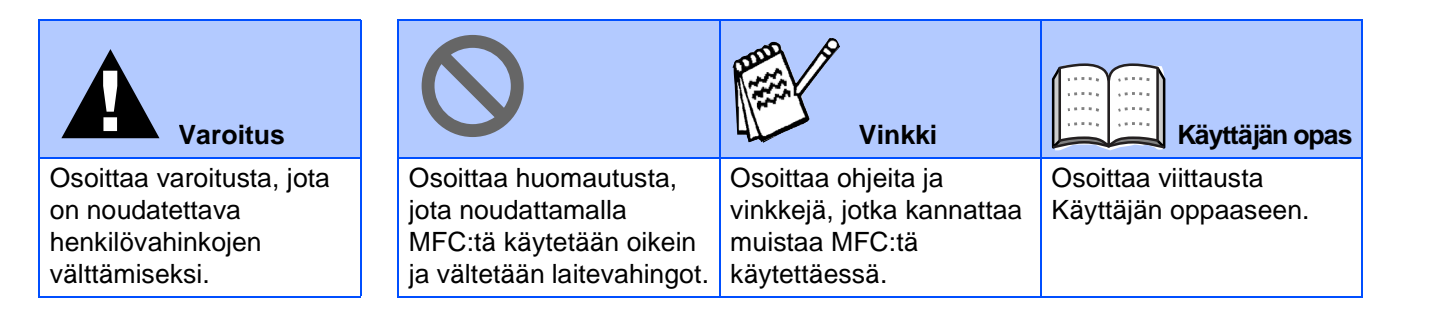

<span id="page-3-5"></span><span id="page-3-4"></span><span id="page-3-3"></span><span id="page-3-2"></span><span id="page-3-1"></span><span id="page-3-0"></span>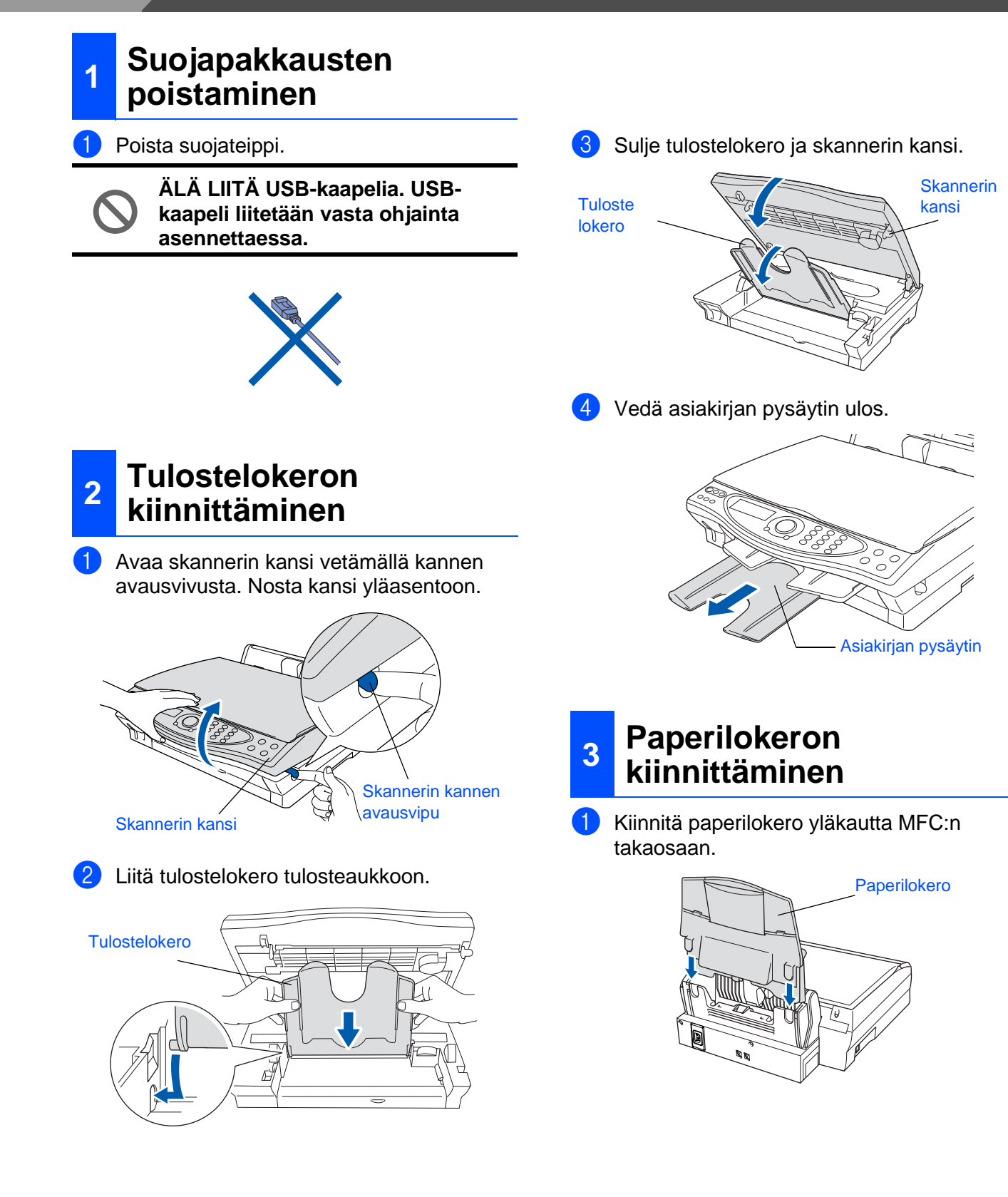

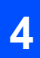

### <span id="page-4-0"></span>**<sup>4</sup> Paperin syöttäminen**

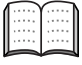

Voit asettaa paperilokeroon korkeintaan 100 arkkia 80 g/m<sup>2</sup> -paperia. Lisätietoja on Käyttäjän oppaan 2. luvussa: Paperilokeron kapasiteetti.

1 Vältä paperin juuttuminen ja syöttövirheet erottelemalla paperit toisistaan.

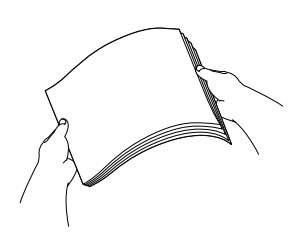

2 Avaa paperituki ja säädä paperiohjain paperin leveyden mukaan.

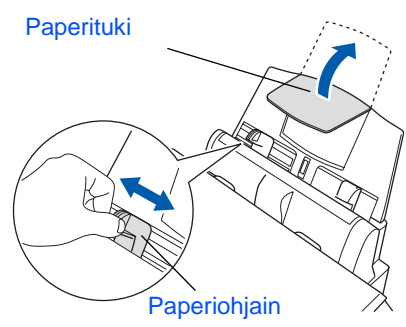

Aseta paperi varovasti lokeroon. Varmista, että tulostuspuoli on itseesi päin ja että paperipino ei ylitä yläreunan merkkiä.

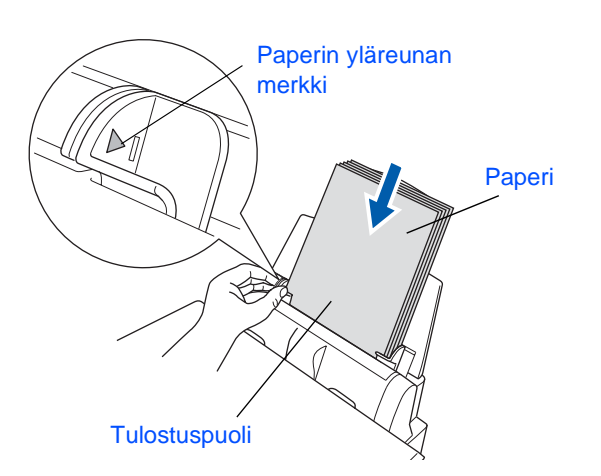

### <span id="page-4-1"></span>**<sup>5</sup> Asenna puhelinjohto ja verkkojohto**

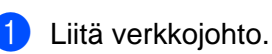

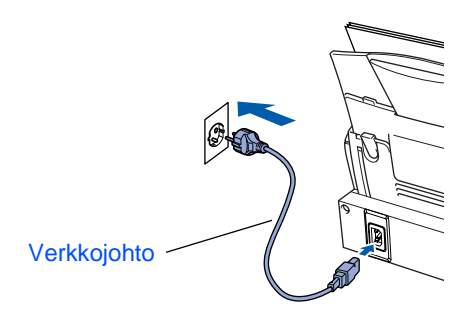

Liitä puhelinjohto.

Liitä puhelinjohdon toinen pää MFC:n **LINE**liitäntään ja toinen pää puhelinpistorasiaan.

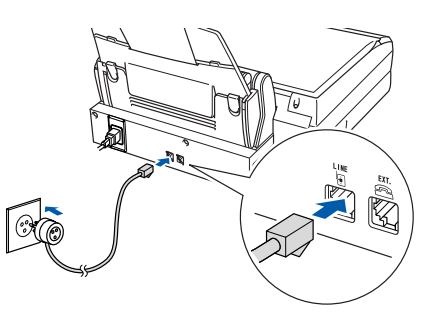

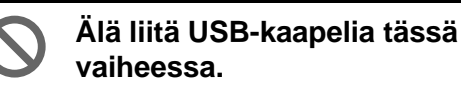

## **Varoitus**

- MFC on kytkettävä maadoitettuun pistorasiaan.
- Koska MFC on maadoitettu pistorasian kautta, voit suojautua televerkon mahdollisesti vaarallisilta sähköiskuilta kytkemällä MFC:n verkkovirtaan puhelinjohdon yhdistämisen ajaksi. Kun MFC:tä on siirrettävä, suojaa itsesi samalla tavalla irrottamalla ensin puhelinjohto ja sitten verkkojohto.

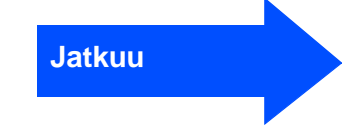

Windows Windows<sup>®</sup>

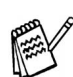

Jos linjaan on kytketty myös ulkoinen puhelin, liitä se alla osoitetulla tavalla.

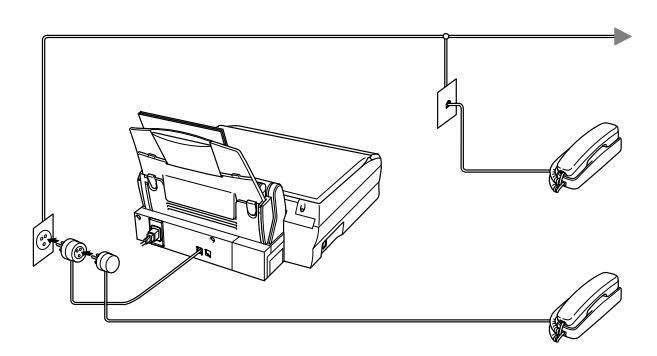

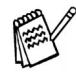

Jos linjaan on kytketty ulkoinen puhelinvastaaja, liitä se alla osoitetulla tavalla.

Jos linjaan on kytketty ulkoinen puhelinvastaaja, valitse vastaanottotilaksi MANUAALINEN. Lisätietoja on Käyttäjän oppaan 1. luvussa: MFC:n kytkeminen päälle.

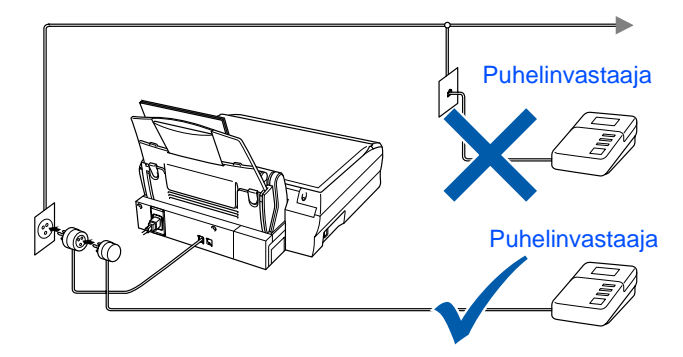

## <span id="page-5-0"></span>**<sup>6</sup> Aseta maa (ei kieltä)**

Valitse maa, jossa laitetta käytetään. Muutoin laite ei toimi oikein paikallisessa tietoliikenneverkossa.

**1** Tarkista, että virta on kytketty päälle (virtajohto on kytketty virtalähteeseen). Näyttöön tulee viesti:

> SET COUNTRY PAINA SET

2 Paina **Menu/Set**. Näyttöön tulee viesti:

> NORWAY VALITSE & SET

- **3** Valitse maa painamalla (1) (NORWAY, SWEDEN, FINLAND tai DENMARK). **(Varmista, että valitset maan etkä kieltä)**
- 4 Paina **Menu/Set**, kun näyttöön tulee haluamasi maan nimi.
- 5 Näyttö kehottaa varmistamaan, että olet valinnut maan nimen oikein.

FINLAND? 1.KYLLÄ 2.EI

6 Jos näyttö osoittaa haluttua maan nimeä, siirry vaiheeseen **7** painamalla  $\bigcirc$ .

—**TAI**—

Palaa vaiheeseen  $\bigcirc$  painamalla  $\oslash$  ja valitse maa uudelleen.

7 Näyttöön tulee ensin viesti ACCEPTED kahden sekunnin ajaksi ja sen jälkeen viesti PLEASE WAIT. Noin 30 sekunnin kuluttua näyttöön tulee viesti:

> TARKISTA KASETTI Avaa kansi ja ...

8 Siirry vaiheeseen 7 Mustepatruunoiden asentaminen.

<span id="page-6-0"></span>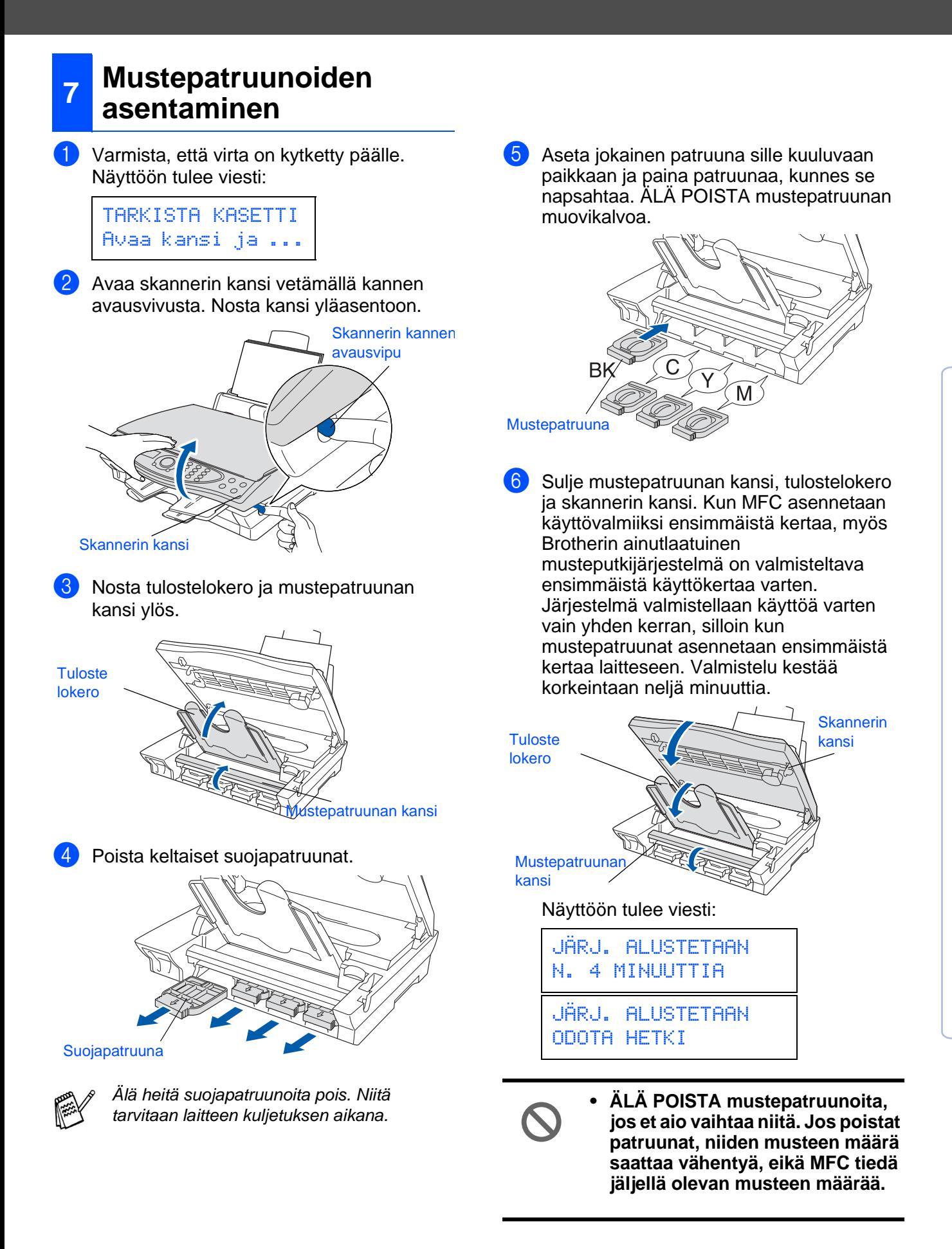

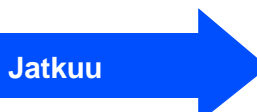

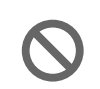

**• ÄLÄ RAVISTA mustepatruunoita. Jos iholle tai vaatteille joutuu mustetta, pese ne saippualla tai muulla puhdistusaineella välittömästi.**

- **Älä täytä uudelleen laitteen mukana toimitettuja mustepatruunoita. Suosittelemme myös aitojen Brother-merkkisten vaihtopatruunoiden käyttöä. Tarkoitukseen sopimattomien musteiden tai mustepatruunoiden käyttäminen voi vahingoittaa laitetta tai huonontaa tulostuslaatua. Takuu ei kata valtuuttamattoman kolmannen osapuolen musteiden tai mustepatruunoiden aiheuttamia ongelmia. Suojele laitetta ja varmista tulostuslaatu käyttämällä vain Brothermerkkisiä vaihtopatruunoita.**
- **ÄLÄ ASENNA ja POISTA mustepatruunoita toistuvasti. Jos teet niin, mustetta saattaa valua patruunasta.**

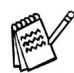

Jos mustepatruuna asennetaan väärään paikkaan, musteiden värit sekoittuvat. Patruunat on tällöin asennetta uudelleen oikeisiin paikkoihin ja tulostuspää on puhdistettava useaan kertaan. (Katso Käyttäjän oppaan 23. luku: Tulostuspään puhdistaminen.)

### <span id="page-7-0"></span>**<sup>8</sup> Väripalkkitesti ja kohdistustesti**

1 Kun puhdistus on suoritettu loppuun, näyttöön tulee viesti:

> ASETA PAPERI JA PAINA FAX START

- 2 Varmista, että paperilokerossa on paperia. Paina **Fax Start** -näppäintä.
- **3** MFC aloittaa TULOSTUKSEN LAADUNTARKISTUSSIVUN tulostamisen (vain kun mustepatruunat asennetaan ensimmäisen kerran).

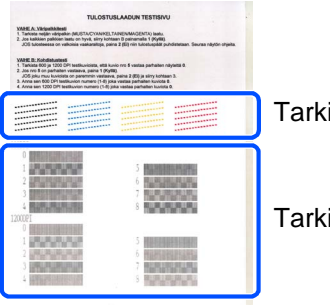

Tarkista **Vaihe A**

Tarkista **Vaihe B**

### **Vaihe A:Väripalkkitesti**

1 Näyttöön tulee viesti:

ONKO VAIH."A"OK?

1.KYLLÄ 2.EI

Tarkista sivulta neljän väripalkin laatu. Palkit muodostuvat lyhyistä viivoista. (MUSTA/CYAN/KELTAINEN/MAGENTA)

2 Jos kaikki viivat ovat selkeitä ja näkyvissä, siirry **VAIHEESEEN B: Kohdistustesti** painamalla  $\bigcap$  -näppäintä. ---TAI---

Jos kuvasta puuttuu lyhyitä viivoja, paina -näppäintä ja siirry vaiheeseen 3.

OK Huono --------------<br>----------------, <sub>- - - - - - - - - - - - - - -</sub><br>, <sub>- - - - - - - - - - - - -</sub>

```
\sim - - - - - - - - - - ^{\circ}... ....... ...<br>............
```
Näytössä kysytään, onko laatu hyvä kunkin värin kohdalla. Paina joko ①- tai ②näppäintä.

MUSTA OK? 1.KYLLÄ 2.EI

Kun olet suorittanut valinnat loppuun painamalla  $\circled{T}$  -näppäintä (KYLLÄ) tai  $\circled{T}$  näppäintä (EI) kunkin värin kohdalla, näyttöön tulee viesti:

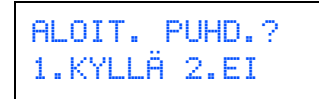

Paina  $\bigcap$  -näppäintä (KYLLÄ). MFC aloittaa värien puhdistuksen.

Kun puhdistus on suoritettu loppuun, paina **Fax Start** -näppäintä. MFC aloittaa **TULOSTUKSEN** 

LAADUNTARKISTUSSIVUN tulostamisen ja palaa takaisin VAIHEEN A alkuun.

### **Vaihe B:Kohdistustesti**

1 Näyttöön tulee viesti:

ONKO VAIH."B"OK? 1.KYLLÄ 2.EI

Tarkista 600 DPI- ja 1200 DPI testitulosteista, vastaako **numero 5** tarkimmin OK-näytettä (**numero 0**). Paina -näppäintä, jos **numero 5** vastaa sitä.

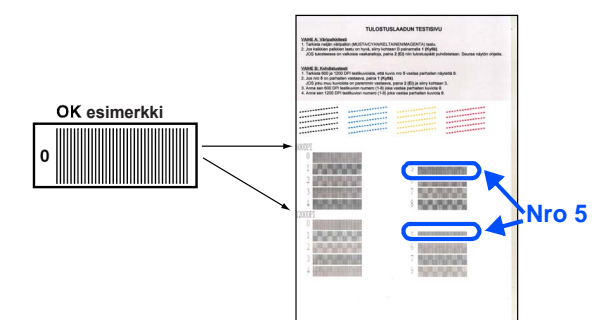

600 DPI 1200 DPI  $6$ **BOROTOGICA** <u>ta ka</u> katika m  $\overline{7}$ 8 **BENDER BENDER**  $\overline{8}$ 

Jos jokin toinen testinumero vastaa paremmin 600 DPI- tai 1200 DPI -testiä, valitse EI painamalla  $(2)$ -näppäintä ja siirry vaiheeseen 2.

2 Paina 600 DPI -testissä sitä testinumeroa (1 - 8), joka vastaa parhaiten **numeroa 0**.

600 DPI SÄÄTÖ VALITSE PARAS #

3 Paina 600 DPI -testissä sitä testinumeroa (1 - 8), joka vastaa parhaiten **numeroa 0**.

1200 DPI SÄÄTÖ VALITSE PARAS #

Laaduntarkistus on nyt valmis.

<span id="page-9-1"></span><span id="page-9-0"></span>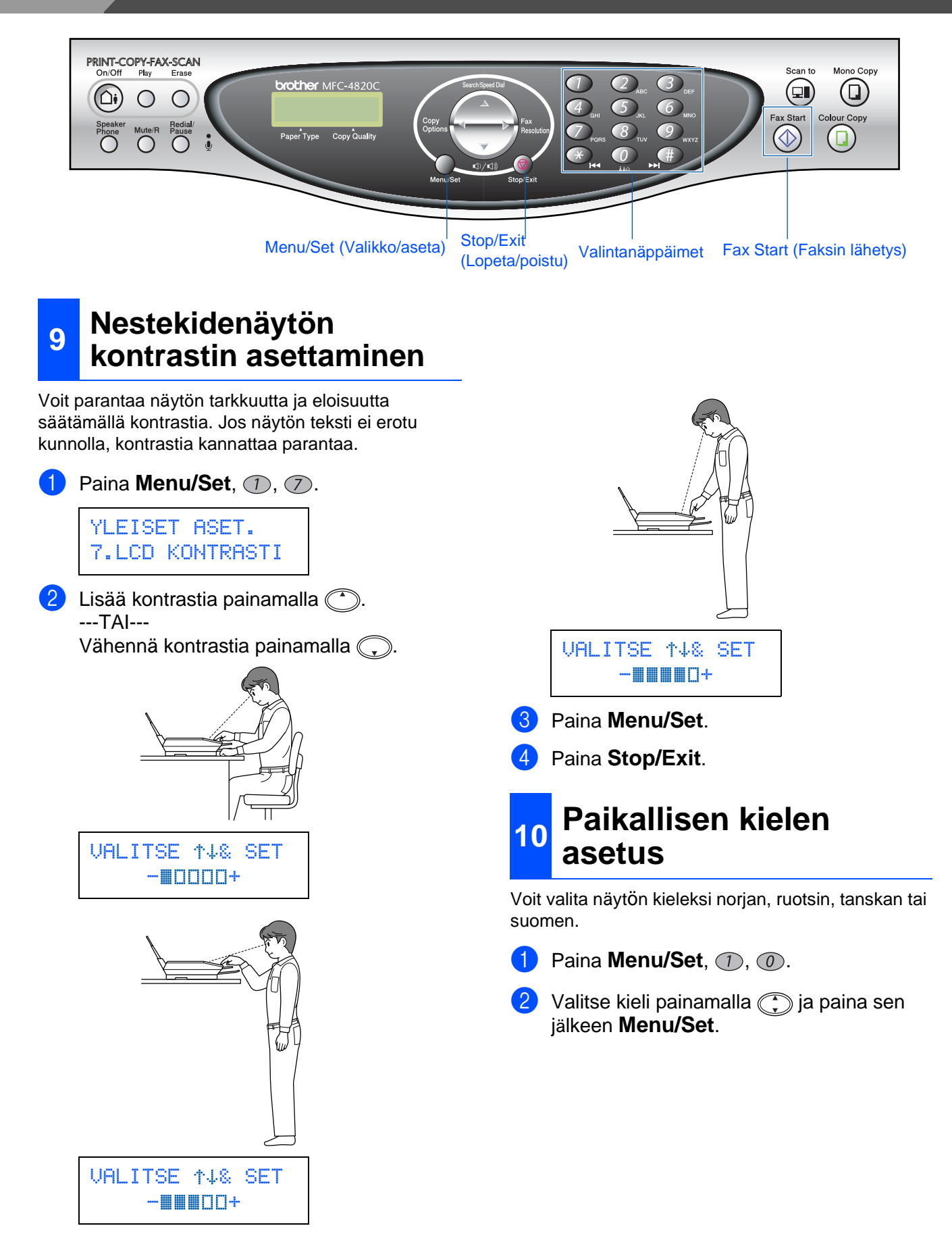

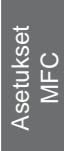

### <span id="page-10-1"></span>**<sup>12</sup> Viestikeskuksen asettaminen**

Viestikeskustilan käyttöä varten on nauhoitettava vastausviesti.

1 Nauhoita viestikeskuksen vastausviesti (PUHVAST VIESTI).

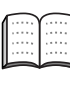

Katso Käyttäjän oppaan 9. luku: Viestikeskuksen vastausviestin nauhoittaminen.

2 Aktivoi viestikeskustila.

Pidä painettuna  $(\bigcirc_{i})$  -näppäintä, kunnes sen valo syttyy ja näyttöön tulee viesti:

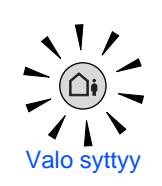

VAS:VIESTIKESKUS

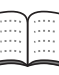

Jos viestikeskustila on päällä, se ohittaa vastaanottotilan asetuksen.

Laitteen sisäinen digitaalinen viestikeskus vastaa puheluihin. Jos puhelu on faksi, laite vastaanottaa sen automaattisesti. Lisätietoja on Käyttäjän oppaan 9. luvussa: Viestikeskus.

Windows Windows<sup>®</sup>

Mac $^{\circledR}$ OS X 10.1/<br>10.2.1 tai uudempi  $\mathsf{Mac}^{\circledR}$  OS X 10.1/ 10.2.1 tai uudempi

<span id="page-10-0"></span>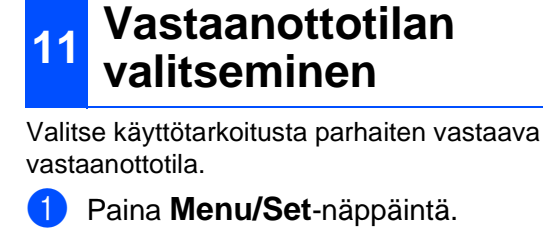

- 2 Paina 2 -näppäintä.
- $3$  Paina  $\bigcirc$  -näppäintä.
- Paina  $\mathcal{O}$  -näppäintä.
- Valitse tila painamalla  $\binom{2}{x}$ -näppäintä.
- 6 Paina **Menu/Set**-näppäintä.
- 7 Paina **Stop/Exit**-näppäintä.

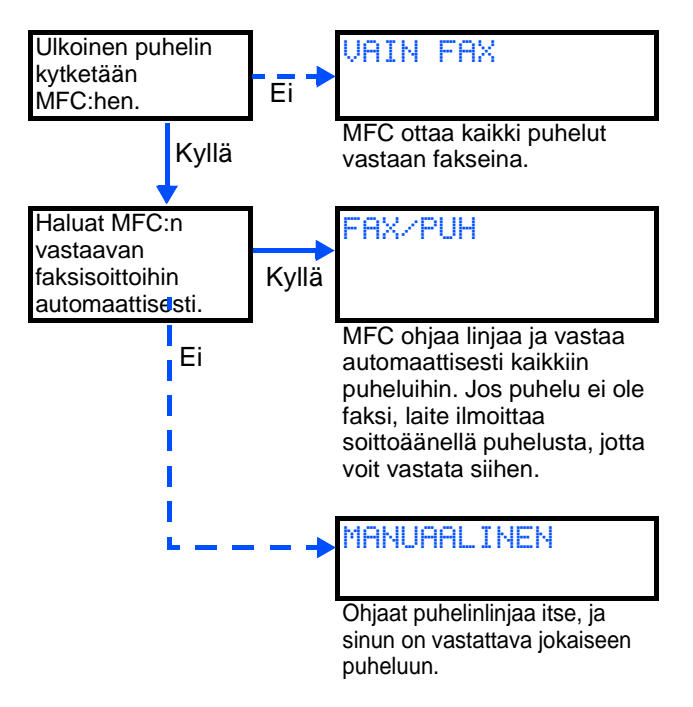

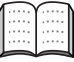

Lisätietoja on Käyttäjän oppaan 5. luvussa: Vastaanottoasetukset.

### <span id="page-11-0"></span>**<sup>13</sup> Päivämäärän ja kellonajan asettaminen**

MFC näyttää päivämäärän ja kellonajan ja tulostaa ne lähetettäviin fakseihin.

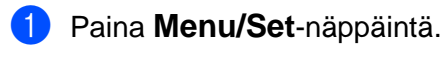

- $\overline{2}$  Paina  $\overline{1}$  -näppäintä.
- 3 Paina 2 -näppäintä.

4 Syötä vuoden kaksi viimeistä numeroa valintanäppäimillä ja paina sitten **Menu/Set**-näppäintä.

#### PVM/KELLO VUOSI:2003

(Esim. näppäile **0**, **3** vuonna 2003.)

5 Syötä kuukauden kaksi viimeistä numeroa valintanäppäimillä ja paina sitten **Menu/Set**-näppäintä.

#### PVM/KELLO KUUKAUSI:09

(Esim. näppäile **0**, **9** syyskuussa.)

6 Syötä päivän kaksi numeroa valintanäppäimillä ja paina sitten **Menu/Set**-näppäintä.

#### PVM/KELLO PÄIVÄ:06

(Esim. näppäile **0**, **6**.)

7 Syötä aika 24 tunnin muodossa ja paina sitten **Menu/Set**-näppäintä.

> PVM/KELLO KELLO:15:25

(Esim. näppäile **1**, **5**, **2**, **5**, jos kello on 3:25 iltapäivällä.)

8 Paina **Stop/Exit**-näppäintä.

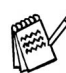

Jos haluat toistaa vaiheet alkaen numerosta 1, paina **Stop/Exit**-näppäintä.

### <span id="page-11-1"></span>**<sup>14</sup> Nimitunnuksen asettaminen**

Voit tallentaa nimesi ja faksinumeron niin, että ne tulostuvat jokaiselle lähetettävälle faksilehdelle.

- 1 Paina **Menu/Set**-näppäintä.
- $2$  Paina  $\bigcirc$  -näppäintä.
- $3$  Paina  $(3)$  -näppäintä.
- 4 Syötä faksinumerosi (korkeintaan 20 numeroa) valintanäppäimillä ja paina sitten **Menu/Set**-näppäintä.

NIMITUNNUS FAX: 908XXXXXXXX

5 Syötä nimesi (korkeintaan 20 merkkiä) valintanäppäimillä ja paina sitten **Menu/Set**-näppäintä.

> NIMITUNNUS NIMI:MIKA

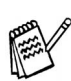

Näppäile nimen kirjaimet alla olevan taulukon mukaan.

Kun haluat syöttää kirjaimen, joka on samassa näppäimessä kuin edellinen kirjain, siirrä kohdistinta oikealle painamalla .

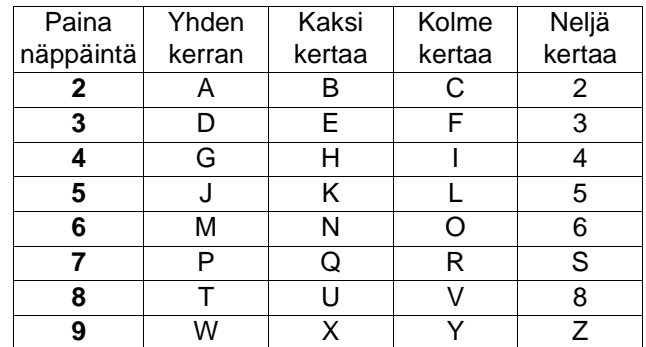

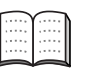

Lisätietoja on Käyttäjän oppaan 4. luvussa: Nimitunnuksen asettaminen.

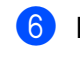

6 Paina **Stop/Exit**-näppäintä.

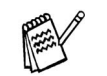

Jos haluat toistaa vaiheet alkaen numerosta 1, paina **Stop/Exit**-näppäintä.

> **[Siirry sivulle 13](#page-13-0) ja asenna ohjain.**

## <span id="page-12-2"></span><span id="page-12-1"></span>**Pakkauksen mukana toimitettu CD-ROM-levy (MFL-Pro Suite)**

<span id="page-12-0"></span>CD-ROM-levyllä on paljon erilaista tietoa.

## Windows®

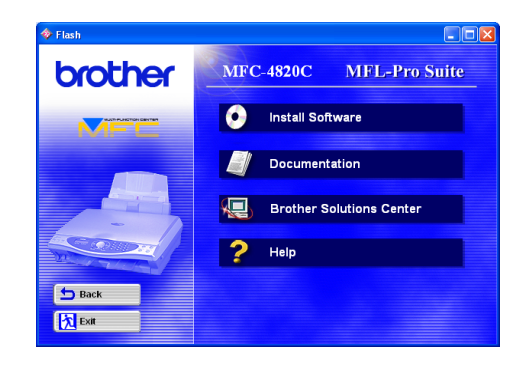

### **Asenna ohjelmat**

Voit asentaa tulostimen, PC-FAX-faksilähetyksen ja skannerin ohjaimet ja useita apuohjelmia, esimerkiksi Paper Port-, TextBridge® ja PhotoPrinter® 4 -ohjelmat.

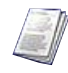

### **Ohjeet**

Lue Käyttäjän opas ja muita ohjeita PDF-muodossa (katseluohjelma toimitettu levyllä).

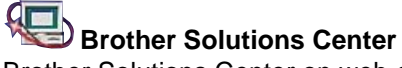

Brother Solutions Center on web-sivusto, jossa on tietoa hankkimastasi Brother-tuotteesta sekä usein kysyttyjä kysymyksiä, käyttöohjeita, ohjainpäivityksiä ja käyttövinkkejä.

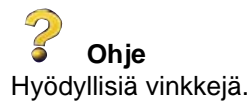

## Macintosh<sup>®</sup>

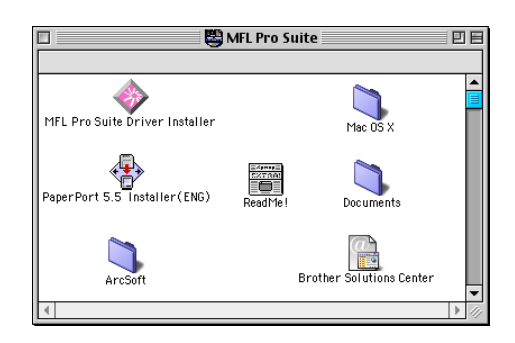

**MFL-Pro Suite -ohjaimen asennus**

Asenna tulostimen, PC-FAX-faksilähetyksen ja skannerin ohjaimet OS 8.6 - 9.2 -käyttöjärjestelmään.

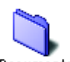

**Documents Ohjeet** 

Lue Käyttäjän opas ja muita ohjeita PDF-muodossa.

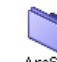

#### ArcSoft **PhotoPrinter<sup>®</sup> 4**

Arcsoft PhotoPrinter<sup>®</sup> 4 on kuvien muokkaus- ja tulostusohjelma. Voit käyttää malleja, jotka helpottavat useiden kuvien tulostamista yhdelle arkille, sekä rajata ja kääntää kuvia ja lisätä niihin erikoistehosteita.

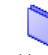

**Mac OS X (vain Native Mac OS X 10.1/10.2.1)** Asenna tulostimen ja skannerin ohjain ja etäasetusohjelma Mac OS X -käyttöjärjestelmään.

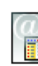

#### **Brother Solutions Center**

Brother Solutions Center on web-sivusto, jossa on tietoa hankkimastasi Brother-tuotteesta sekä usein kysyttyjä kysymyksiä, käyttöohjeita, ohjainpäivityksiä ja käyttövinkkejä.

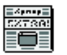

**ReadMe!**

Tiedostossa on tärkeitä tietoja ja vianetsintäohjeita.

<span id="page-13-0"></span>Lue tietokoneesi käyttöjärjestelmä ohjeet.

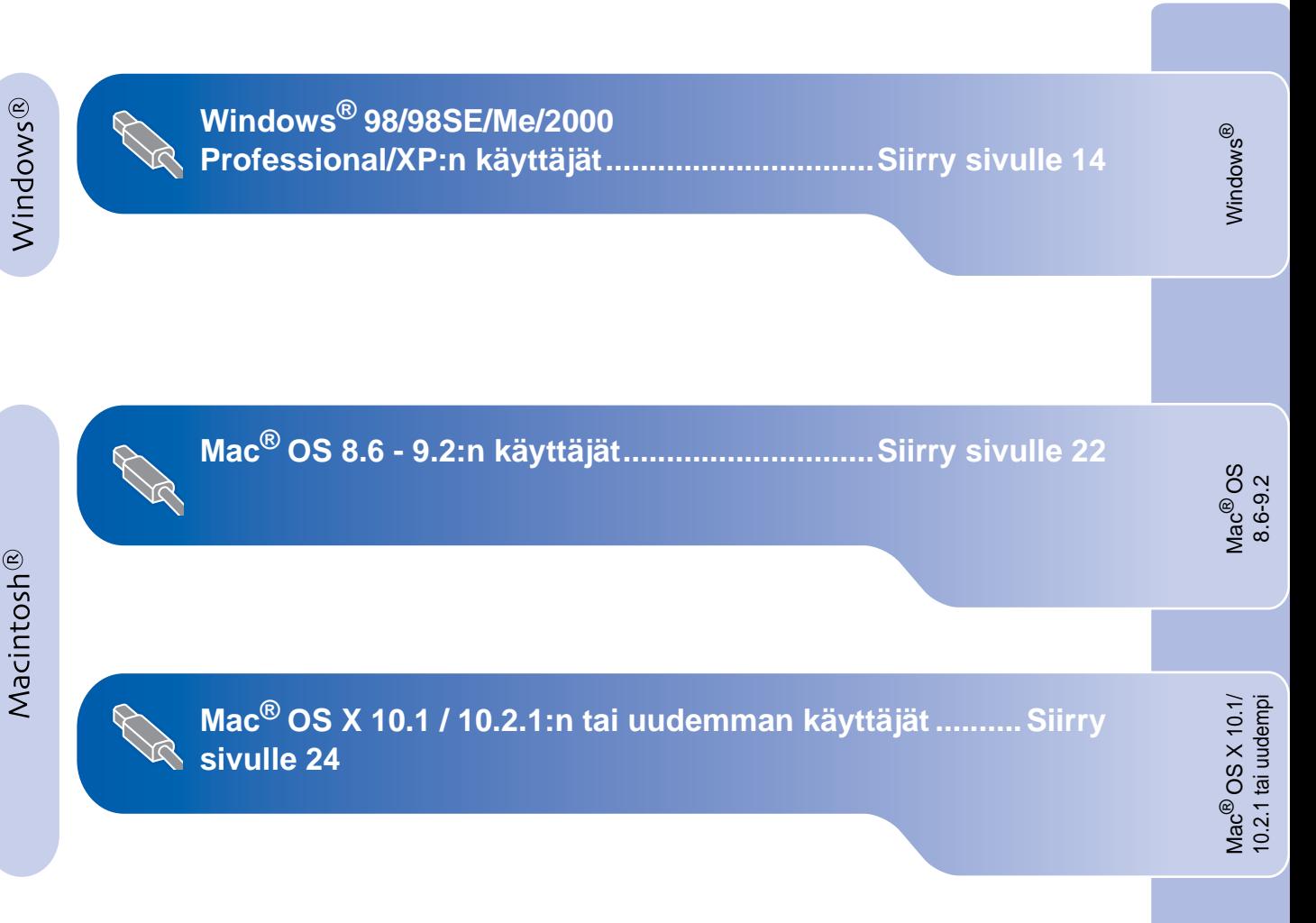

## <span id="page-14-2"></span><span id="page-14-1"></span><span id="page-14-0"></span>**Windows® 98/98SE/Me/2000 Professional/XP:n käyttäjät**

#### **Varmista, että olet noudattanut kaikkia ohjeit[a 1. vaiheessa MFC](#page-3-5):n asetukset sivuilla 2 - 10.**

#### **Jos käyttöjärjestelmä on Windows® 2000 Professional:**

Windows® 2000 -järjestelmän käyttäjien on joissakin tapauksissa päivitettävä käyttöjärjestelmä PhotoCapture Center™ -toimintoja varten.

Asenna Windows® 2000 -päivitys MFL-Pro Suite -asennusohjelmasta.

- Päivitä järjestelmä ohjeiden mukaan:
- 1. Seuraa ohjeita 1 6.
- 2. Aloita päivityksen asentaminen napsauttamalla **OK**.
- 3. Käynnistä tietokone uudelleen napsauttamalla **OK**.
- 4. Kun tietokone on käynnistynyt uudelleen, asennus jatkuu automaattisesti.

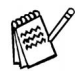

Jos asennus ei jatku automaattisesti, avaa MFL-Pro Suite -asennusvalikko uudelleen kaksoisnapsauttamalla **setup.exe**-ohjelmaa Brother CD-ROM-levyllä. Jatka vaiheesta 4 ja asenna MFL-Pro Suite.

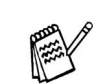

Varmista, että MFC:n media-asemassa ei ole korttia.

Irrota MFC verkkovirrasta sekä tietokoneesta, jos laite on liitetty siihen kaapelilla.

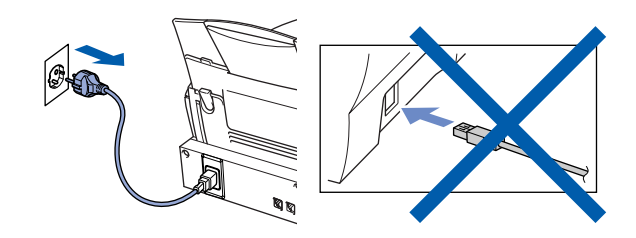

- 2 Käynnistä tietokone. (Jos tietokoneessa on Windows® 2000 Professional/XP -käyttöjärjestelmä, kirjaudu sisään järjestelmänvalvojana.)
- **3** Aseta pakkauksen mukana toimitettu CD-ROM-levy CD-asemaan.

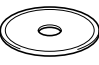

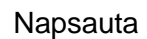

4 Napsauta kieliasetusta.

5 CD-ROM-levyn päävalikko tulee näyttöön. Napsauta **Install Software** (asenna ohjelmisto)

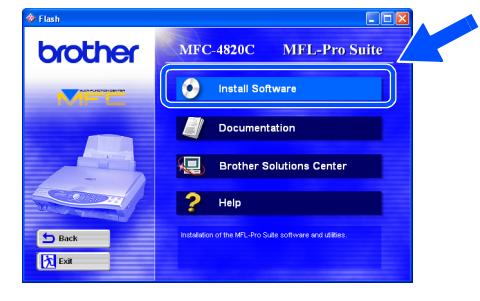

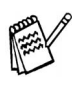

Jos ikkuna ei avaudu näyttöön, siirry Windowsin<sup>®</sup> resurssienhallintaan ja avaa Brother CD-ROM-levyn päähakemistosta **setup.exe**-ohjelma.

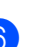

6 Napsauta Main Application (pääsovellus) -kohdassa **MFL-Pro Suite**.

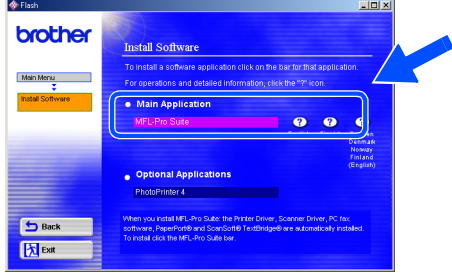

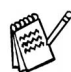

MFL-Pro Suite -ohjelmistoon kuuluu tulostinohjain, skannerin ohjain, ScanSoft® PaperPort®, ScanSoft® TextBridge®, PC-FAX-ohjelma, Remote Setup -ohjelma ja True Type -fontit. PaperPort® on asiakirjojen hallintasovellus, jota käytetään skannattujen asiakiriojen katseluun. ScanSoft® TextBridge® on PaperPort®-ohjelmaan kuuluva tekstintunnistussovellus, joka muuntaa kuvan tekstiksi ja avaa sen oletustekstinkäsittelyohjelmassa.

#### Napsauta **Install** (asenna).

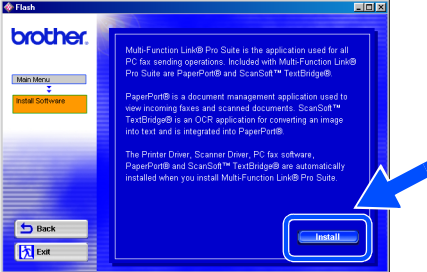

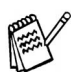

Jos näet seuraavan ikkunan, asenna Windows® -päivitykset napsauttamalla **OK**. Kun käyttöjärjestelmä on päivitetty, tietokone käynnistyy uudelleen ja jatkaa asennusta automaattisesti.

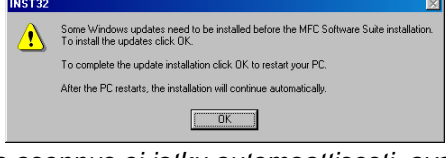

Jos asennus ei jatku automaattisesti, avaa asennusohjelma uudelleen kaksoisnapsauttamalla **setup.exe**-ohjelmaa Brother CD-ROM-levyllä. Jatka vaiheesta 4.

8 Kun PaperPort<sup>®</sup> 8.0 SE Setup -ikkuna tulee näyttöön, napsauta **Next** (seuraava).

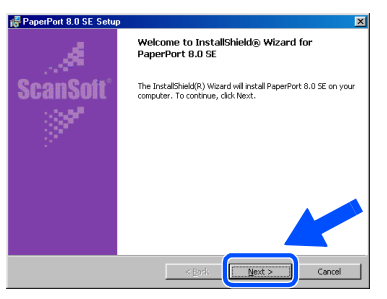

9 Lue ja hyväksy käyttöoikeussopimus ja napsauta **Next**. Syötä sitten käyttäjätiedot.

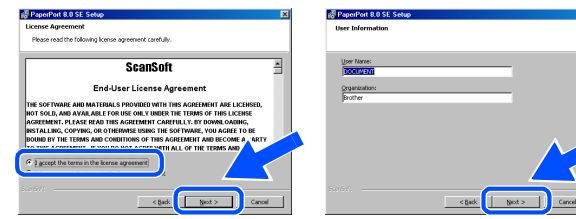

0 Valitse **Typical** (tavallinen) ja napsauta **Next**.

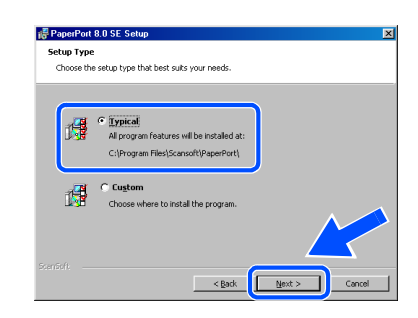

**(ii)** Napsauta Install (asenna). PaperPort<sup>®</sup> asennetaan tietokoneeseen.

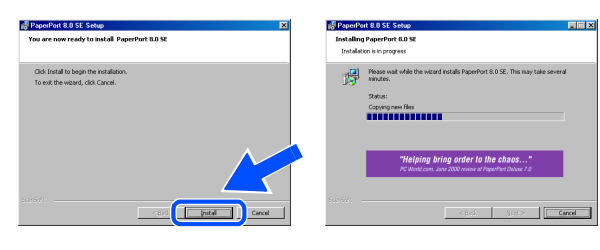

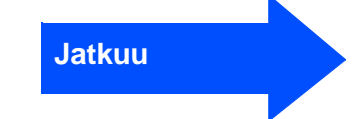

## <span id="page-16-0"></span>**Windows® 98/98SE/Me/2000 Professional/XP:n käyttäjät**

**12** Kun Registration (Rekisteröi ohjelma) -ikkuna tulee näyttöön, valitse toinen vaihtoehdoista ja seuraa näytön ohjeita.

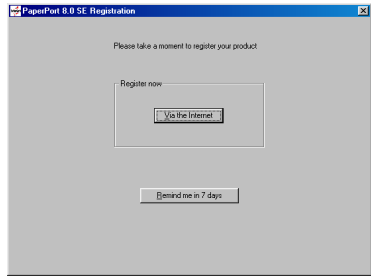

C Suorita asennus loppuun napsauttamalla **Finish** (valmis).

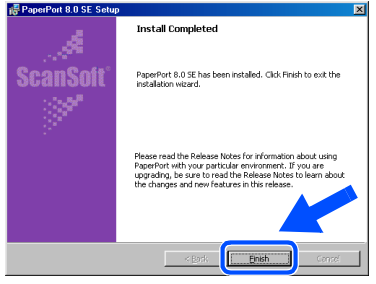

<sup>14</sup> Kun Brother MFL-Pro Suite Installation -asennusikkuna tulee näyttöön, napsauta **Next** (seuraava).

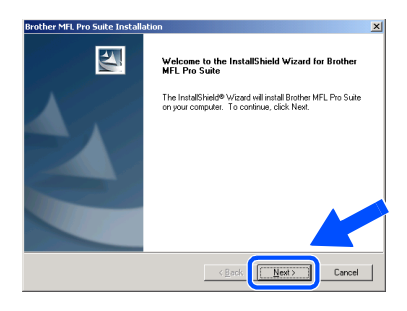

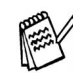

Jos asennuksen aikana näyttöön tulee virheviesti tai jos olet asentanut MFL-Pro Suite -ohjelmiston aiemmin, ohjelmisto on poistettava. Valitse tietokoneen **Käynnistä** -valikosta **Ohjelmat, Brother, Brother MFL-Pro Suite, Uninstall** (poista) ja seuraa näytön ohjeita.

**15** Kun Software License Agreement (käyttöoikeussopimus) -ikkuna tulee näyttöön, napsauta **Yes** (kyllä).

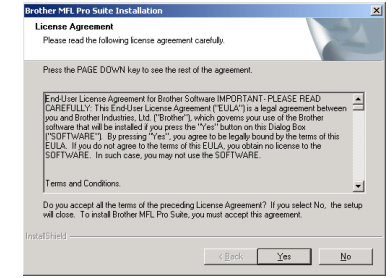

**f 6** Valitse Standard (tavallinen) napsauta sitten **Next**. Ohjelmatiedostot kopioidaan tietokoneeseen.

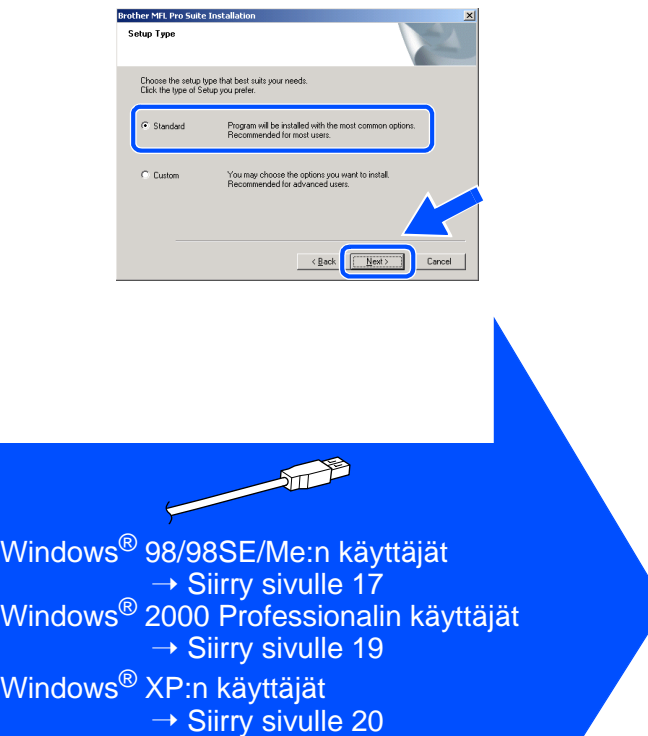

# <span id="page-17-1"></span><span id="page-17-0"></span>**Vain Windows® 98/98SE/Me:n käyttäjät**

## **Varmista, että noudatit ohjeita** 1 **-** F **si[vuilla 14](#page-14-2) - 16.**

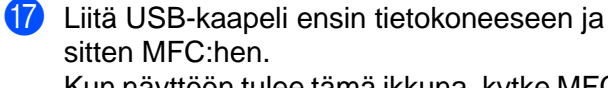

Kun näyttöön tulee tämä ikkuna, kytke MFC päälle kytkemällä verkkojohto pistorasiaan.

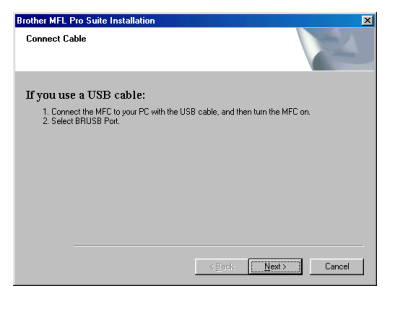

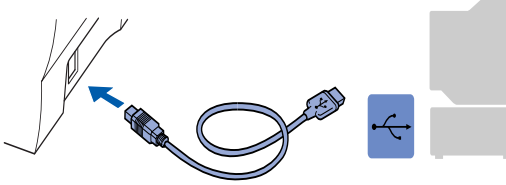

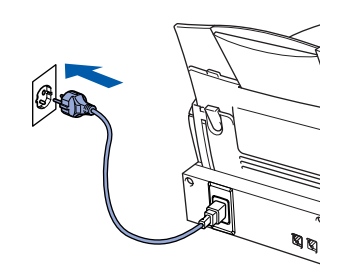

Asennusikkuna tulee näyttöön muutaman sekunnin kuluessa. Brother-ohjaimen asennus alkaa välittömästi. Seuraa näytön ohjeita.

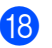

**18** Valitse **BRUSB: USB Printer Port** 

(tulostinportti) ja napsauta sitten **Next** (seuraava).

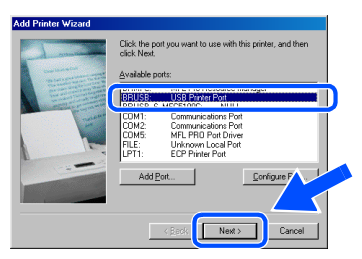

- I Hyväks[y oletustulo](#page-16-0)stin valitsemalla **Yes** (kyllä). Napsauta sitten **Next**.
	- You can type a name for this printer, or you can t<br>the name supplied below. When you have finishe<br>cick Next. <Back Next> Cance
- J Valitse **Yes (recommended)** (kyllä, suositus) ja napsauta sitten **Finish** (valmis). Laite tulostaa testisivun, josta voit tarkistaa tulostuslaadun.

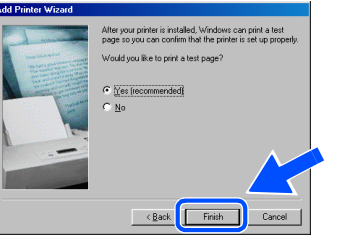

K Jos testisivu tulostuu oikein, napsauta **Yes**. Jos napsautat **No** (ei), korjaa ongelma näytön ohjeiden mukaan.

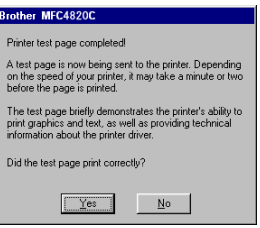

L README.WRI -tiedosto tulee näyttöön. Lue nämä vianetsintäohjeet. Sulje sitten tiedosto ja jatka asennusta.

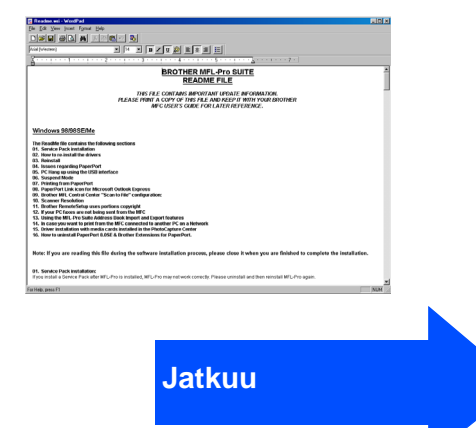

Asetukset Asetukset<br>MFC

## **Windows® 98/98SE/Me/2000 Professional/XP:n käyttäjät**

23 Käynnistä tietokone uudelleen napsauttamalla **Finish** (valmis).

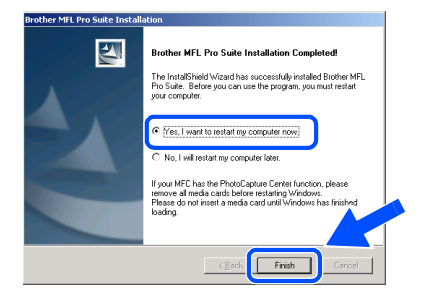

**24** Kun tietokone on käynnistynyt, **napsauta Yes (kyllä), jos haluat Control Center -ohjelman latautuvan joka kerran, kun Windows® käynnistetään. Control Center -kuvake näkyy tehtäväpalkissa. Jos napsautat No (ei), MFC:n Scan to -näppäin ei toimi.**

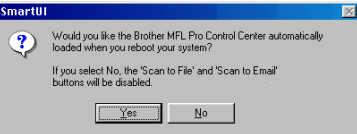

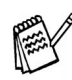

Vaikka valitset **NO** (ei), voit käynnistää Brother Control Center -ohjelman myöhemmin, jos haluat käyttää **Scan to** -näppäintä. Katso CD-ROM-levyllä toimitettujen ohjeiden 16. luku: Brother Control Center -ohjelman automaattinen lataus.

**Brother PC-FAX -ohjelma sekä tulostimen ja skannerin ohjaimet on asennettu ja asennus on suoritettu loppuun.**

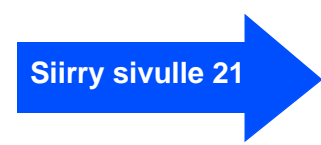

# <span id="page-19-1"></span><span id="page-19-0"></span>**Vain Windows® 2000 Professionalin käyttäjät**

### **Varmista, että noudatit ohjeita** 1 **-** F **siv[uilla 14](#page-14-2) - [16.](#page-16-0)**

- 
- G Liitä USB-kaapeli ensin tietokoneeseen ja sitten MFC:hen.

Kun näyttöön tulee tämä ikkuna, kytke MFC päälle kytkemällä verkkojohto pistorasiaan.

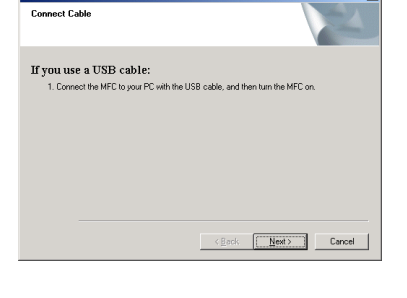

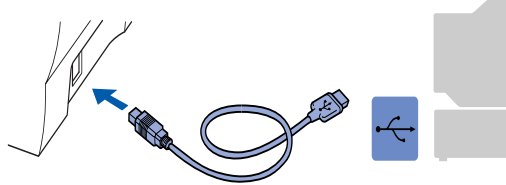

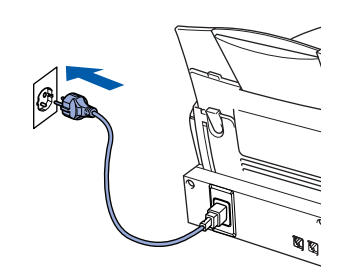

Asennusikkuna tulee näyttöön muutaman sekunnin kuluessa.

Brother-ohjaimen asennus alkaa välittömästi. Seuraa näytön ohjeita.

#### **18** Jos Digital Signature Not Found

(Digitaalista allekirjoitusta ei löytynyt) -valintaruutu tulee näyttöön, napsauta **Yes**  (kyllä), jolloin ohjain asennetaan tietokoneeseen.

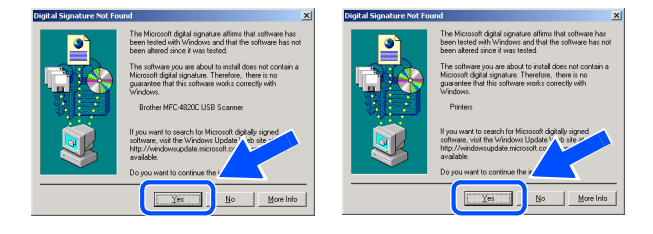

**I9** README.WRI -tiedosto tulee näyttöön. Tiedostossa on vianetsintäohjeita. Lue ne, sulje sitten tiedosto ja jatka asennusta

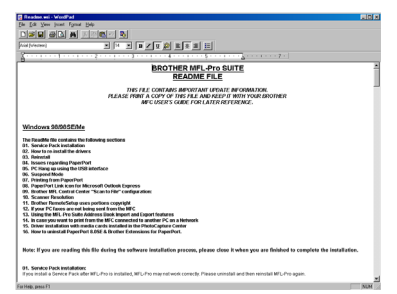

Käynnistä tietokone uudelleen napsauttamalla **Finish** (valmis).

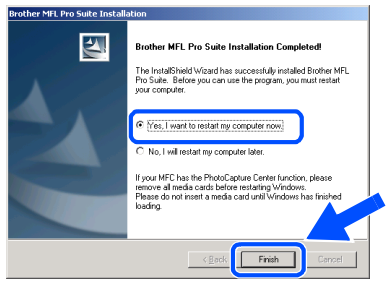

Kun tietokone on käynnistynyt, napsauta **Yes**, jos haluat Control Center -ohjelman latautuvan joka kerran, kun Windows käynnistetään. Control Center -kuvake näkyy tehtäväpalkissa.

Jos napsautit **No** (ei), MFC:n **Scan to** -näppäin ei toimi.

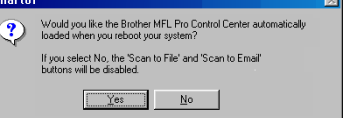

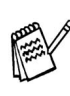

Vaikka valitset **NO** (ei), voit käynnistää Brother Control Center -ohjelman myöhemmin, jos haluat käyttää **Scan to** -näppäintä. Katso CD-ROM-levyllä toimitettujen ohjeiden 16. luku: Brother Control Center -ohjelman automaattinen lataus.

 $OKI$ **Brother PC-FAX -ohjelma sekä tulostimen ja skannerin ohjaimet on asennettu ja asennus on suoritettu loppuun.**

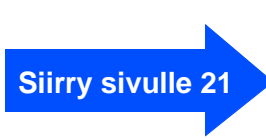

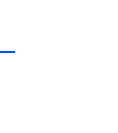

Asetukset Asetukset<br>MFC

## **Windows® 98/98SE/Me/2000 Professional/XP:n käyttäjät**

## <span id="page-20-1"></span><span id="page-20-0"></span>**Vain Windows® XP:n käyttäjät**

## **Varmista, että noudatit ohjeita** 1 **-** F **siv[uilla 14](#page-14-2) - [16.](#page-16-0)**

G Liitä USB-kaapeli ensin tietokoneeseen ja sitten MFC:hen.

Kun näyttöön tulee tämä ikkuna, kytke MFC päälle kytkemällä verkkojohto pistorasiaan.

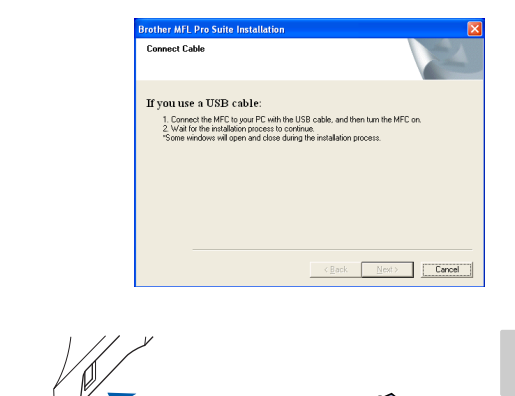

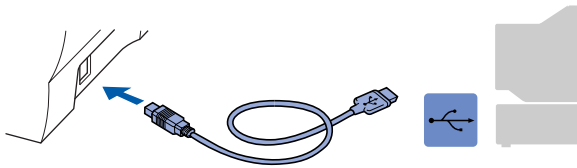

Asennusikkuna tulee näyttöön muutaman sekunnin kuluessa. Brother-ohjaimen asennus alkaa välittömästi. Seuraa näytön ohjeita.

18 README.WRI -tiedosto tulee näyttöön. Lue nämä vianetsintäohjeet. Sulje sitten tiedosto ja jatka asennusta.

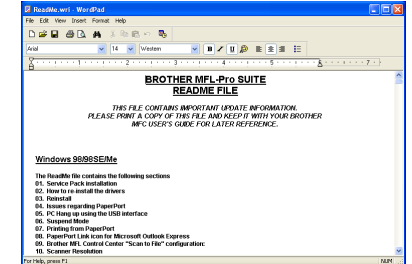

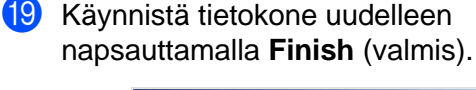

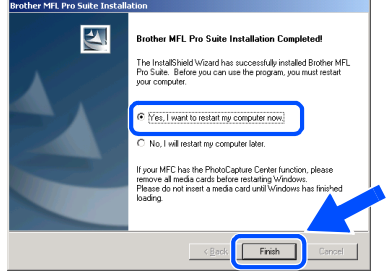

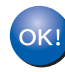

**Brother PC-FAX -ohjelma sekä tulostimen ja skannerin ohjaimet on asennettu ja asennus on suoritettu loppuun.**

**[Siirry sivulle 21](#page-21-0)**

## <span id="page-21-0"></span>**Valinnaisen PhotoPrinter**® **4 -ohjelman asentaminen**

1 Aseta pakkauksen mukana toimitettu CD-ROM-levy CD-asemaan.

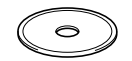

2 CD-ROM-levyn päävalikko tulee näyttöön. Napsauta **Install Software** (asenna ohjelmisto).

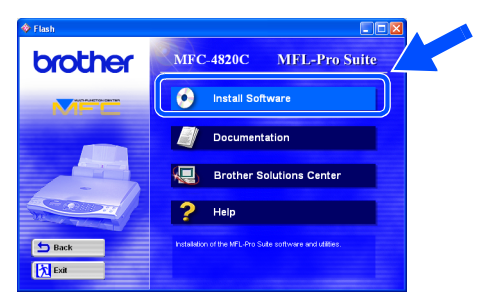

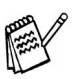

Jos ikkuna ei avaudu näyttöön, siirry Windowsin® resurssienhallintaan ja avaa Brother CD-ROM-levyn päähakemistosta **setup.exe**-ohjelma.

3 Napsauta Optional Applications (valinnaiset sovellukset) -kohdassa **PhotoPrinter**® **4** ja seuraa näytön ohjeita, kunnes asennus on suoritettu loppuun.

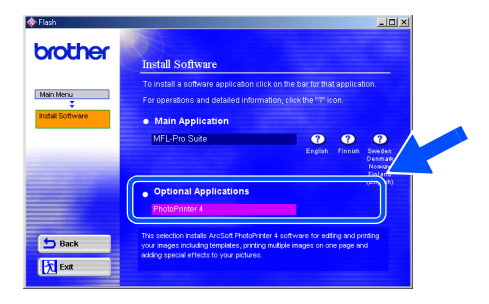

## <span id="page-22-0"></span>**Mac® OS 8.6 - 9.2:n käyttäjät**

#### **Varmista, että olet noudattanut kaikkia ohjeita 1. vaiheessa MFC:n asetukset sivuilla 2 - 10.**

- **1** Irrota MFC verkkovirrasta sekä Macintoshista®, jos laite on kytketty siihen kaapelilla.
	-
- Käynnistä Macintosh<sup>®</sup>.
- **3** Aseta pakkauksen mukana toimitettu CD-ROM-levy CD-asemaan.

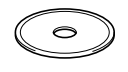

4 Kaksoisnapsauta **MFL-Pro Suite Driver Installer** -kuvaketta. Tulostin- ja skanneriohjaimet asennetaan tietokoneelle.

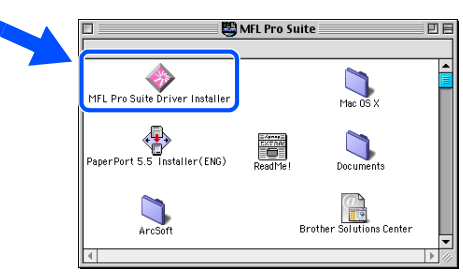

**5** Kun asennus on suoritettu loppuun, käynnistä Macintosh® uudelleen.

6 Kytke USB-kaapeli ensin Macintosh®-tietokoneeseen ja sitten MFC:hen.

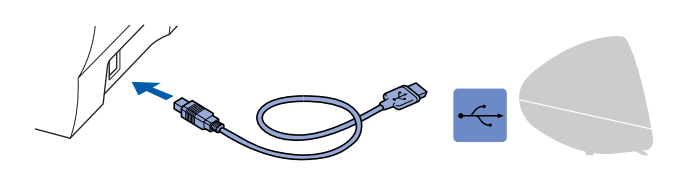

**MFC:tä ei saa kytkeä näppäimistön USB-porttiin tai virrattomaan USB-keskittimeen.**

7 Käynnistä MFC kytkemällä virtajohto verkkovirtaan.

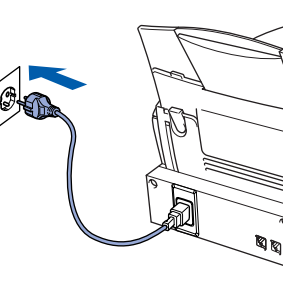

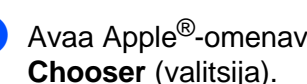

8 Avaa Apple<sup>®</sup>-omenavalikko ja valitse **Chooser** (valitsija).

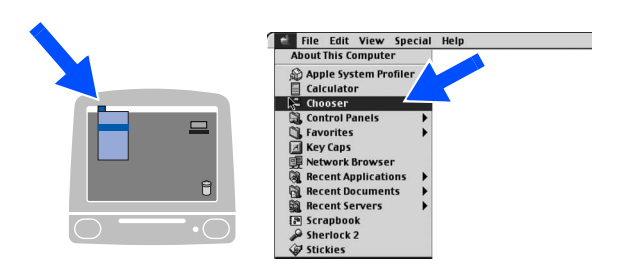

9 Napsauta asentamaasi **MFL-Pro Color** -kuvaketta. Valitse haluamasi tulostin **Chooser**-ikkunan oikeasta laidasta. Sulje **Chooser**.

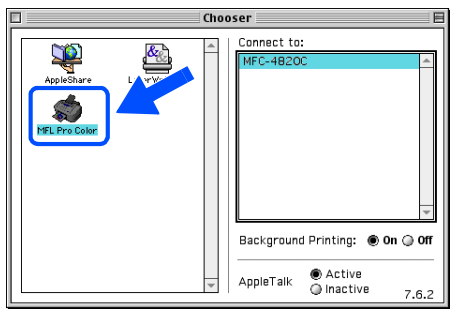

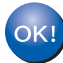

**Brother PC-FAX-, tulostin ja skanneriohjaimet on asennettu ja asennus on suoritettu loppuun.**

**Valinnaisen PhotoPrinter**® **4 -ohjelman asentaminen** 1 Aseta pakkauksen mukana toimitettu CD-ROM-levy CD-asemaan.  $\circ$ 2 Kaksoisnapsauta ArcSoft-kansiota. MFL Pro Suite MFL Pro Suite Driver Installer  $\sum_{\text{Mac-BSX}}$  $\begin{array}{c}\n\begin{array}{c}\n\downarrow \\
\downarrow\n\end{array}\n\end{array}$ 5.5 Installer (ENG) Documents é.  $\bigcup$ Grand<br>Solutions Cente **3** Kaksoisnapsauta haluamasi kielen kansiota. ArcSoft 回目  $\sum_{\text{English}}$  $\sum_{\text{French}}$ 4 Kaksoisnapsauta **PhotoPrinter Installer** -kuvaketta ja suorita asennus loppuun seuraamalla näytön ohjeita.  $\mathbb{R}$  English 凹目 أتست PhotoPrinter Installer

Ohjainten ja ohjelmien asentaminen

Ohjainten ja ohjelmien asentaminen

# <span id="page-24-0"></span>**Mac® OS X 10.1 / 10.2.1:n tai uudemman käyttäjät**

### **Varmista, että olet noudattanut kaikkia ohjeita 1. vaiheessa MFC:n asetukset sivuilla 2 - 10.**

**1** Irrota MFC verkkovirrasta sekä Macintoshista®, jos laite on kytketty siihen kaapelilla.

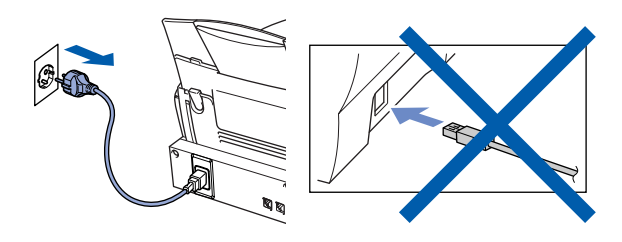

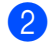

**2 Käynnistä Macintosh<sup>®</sup>.** 

**3** Aseta pakkauksen mukana toimitettu CD-ROM-levy CD-asemaan.

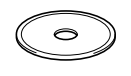

4 Kaksoisnapsauta **Mac OS X** -kansiota. Tulostinohjain ja Remote Setup -asetusohjelma asennetaan tietokoneeseen.

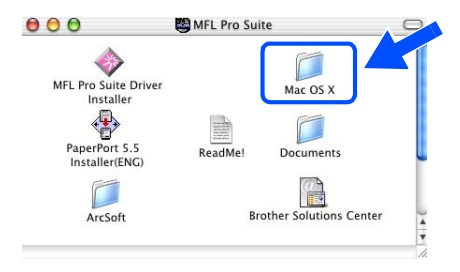

5 Kaksoisnapsauta **MFL-Pro\_Color.pkg** -kuvaketta. Seuraa näytön ohjeita.

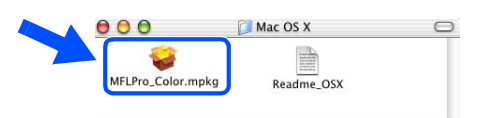

6 Kytke USB-kaapeli ensin Macintosh®-tietokoneeseen ja sitten MFC:hen.

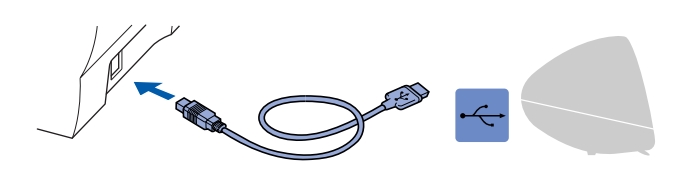

**MFC:tä ei saa kytkeä näppäimistön USB-porttiin tai virrattomaan USB-keskittimeen.**

7 Käynnistä MFC kytkemällä virtajohto verkkovirtaan.

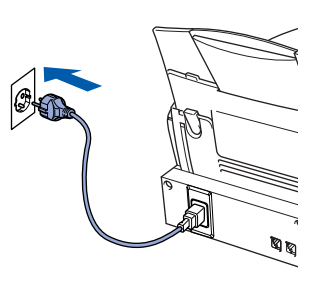

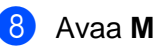

8 Avaa Macintosh HD -kuvake.

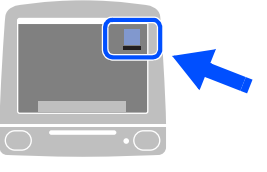

9 Avaa **Applications** (ohjelmat) -kansio. Avaa **Utilities** (apuohjelmat) -kansio.

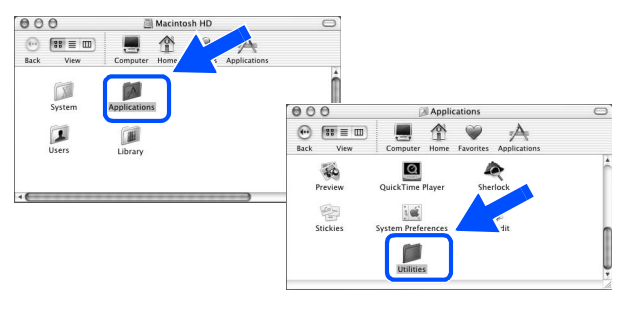

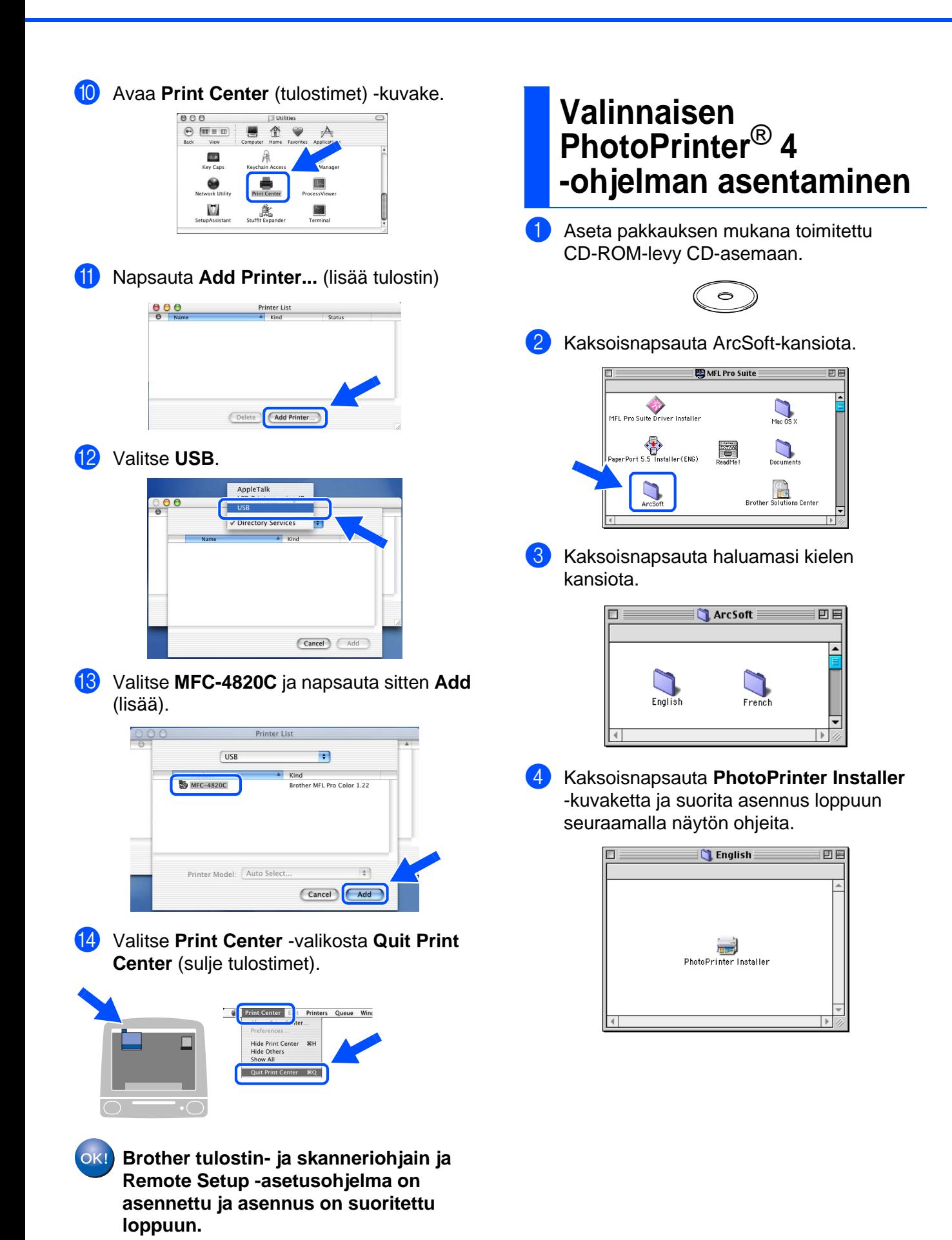

10.2.1 tai uudempi

0.2.1 tai uudempi

Asetukset Asetukset<br>MFC

#### **Tavaramerkit**

Brother-logo on Brother Industries Ltd:n rekisteröity tavaramerkki.

Brother on Brother Industries Ltd:n rekisteröity tavaramerkki.

PhotoCapture Centre on Brother International Corporationin rekisteröity tavaramerkki.

© Copyright 2003 Brother Industries Ltd. Kaikki oikeudet pidätetään.

Windows, Microsoft ja MS-DOS ovat Microsoftin rekisteröityjä tavaramerkkejä Yhdysvalloissa ja muissa maissa. Macintosh on Apple Computer, Inc:n rekisteröity tavaramerkki.

PaperPort ja TextBridge ovat ScanSoft, Inc:n rekisteröityjä tavaramerkkejä.

PhotoPrinter on ArcSoftin rekisteröity tavaramerkki.

Smart Media on Toshiba Corporationin tavaramerkki.

Compact Flash on SanDisk Corporationin tavaramerkki.

Memory Stick on Sony Corporationin tavaramerkki.

Jokaisella yhtiöllä, jonka ohjelmiston nimi on mainittu tässä käyttöoppaassa, on erityinen ohjelmia koskeva ohjelmistosopimus.

**Kaikki muut tässä käyttöoppaassa mainitut tuotemerkit ja tuotenimet ovat omistajiensa rekisteröityjä tavaramerkkejä.**

#### **Laadinta- ja julkaisutiedote**

Tämä käyttöopas on laadittu ja julkaistu Brother Industries Ltd. -yhtiön valvonnan alaisuudessa, ja siinä esiintyvät tuotekuvaukset ja tekniset tiedot ovat uusimpia.

Pidätämme oikeuden muuttaa tämän käyttöoppaan sisältöä ja teknisiä tietoja ilman varoitusta.

Brother pidättää itsellään oikeuden tehdä muutoksia tässä esitettyihin teknisiin ja materiaaleja koskeviin tietoihin ilman varoitusta, eikä se ole vastuussa mistään vahingoista (mukaan lukien välilliset vahingot), jotka johtuvat luottamuksesta esitettyyn aineistoon mukaan lukien painovirheet tai muut julkaisuun liittyvät virheet, kuitenkaan niihin rajoittumatta.

Tämä laite on tarkoitettu ammattikäyttöön.

©2003 Brother Industries, Ltd.

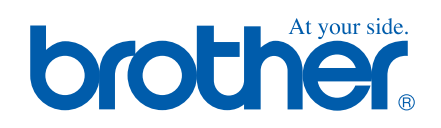